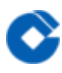

# 弹性公网IP 产品文档

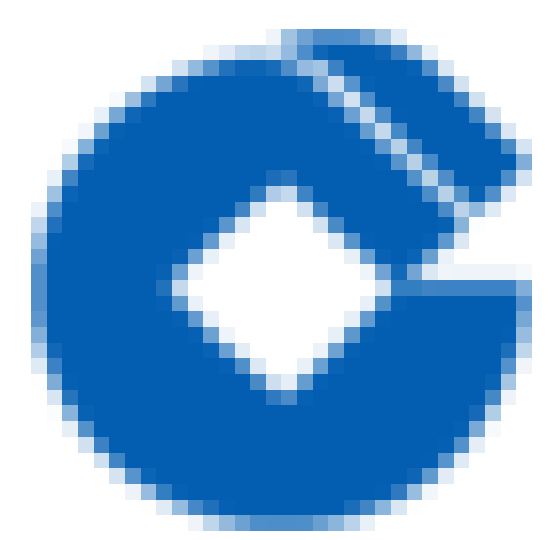

### 文档目录

[产品简介](#page-2-0)

 $\infty$ 

[产品概述](#page-2-1)

[地域和可⽤性](#page-3-0)

[功能优势](#page-4-0)

应用场景

使用指引

#### 快速入门

[步骤⼀:申请EIP](#page-7-1)

[步骤⼆:NAT绑定EIP](#page-8-0)

#### [操作指南](#page-9-0)

[申请EIP](#page-9-1)

[NAT绑定EIP](#page-10-0)

[解绑和释放EIP](#page-11-0)

[修改带宽上限](#page-12-0)

#### [最佳实践](#page-13-0)

弹性公网IP使用场景推荐

常见问题

EIP无法访问或无法ping通

[⼀个CVM是否可以绑多个EIP](#page-15-0)

CVM绑定EIP后, 无法ping通公网IP怎么办?

# <span id="page-2-1"></span><span id="page-2-0"></span>产品简介 产品概述

最近更新时间: 2023-03-20 17:25:06

#### 简介

弹性公网 IP 地址(Elastic IP Address), 简称弹性 IP(EIP) 地址或EIP。EIP是专为动态云计算设计的静态 IP 地址。 它是某地域下一个固定不变的公网 IP 地址。借助弹性公网IP,用户可以实现多种互联网访问功能。

#### 相关概念

• 了解EIP时,通常会涉及到以下概念:

●主网卡与辅助网卡:私有网络的云服务器创建时联动创建的网卡为主网卡,用户自行创建的网卡为辅助网卡,其中 主网卡不支持绑定和解绑,辅助网卡支持绑定解绑。

●主内网IP:弹性网卡的主要内网IP,在弹性网卡创建时由系统随机分配或用户自行制定,主网卡的主内网IP支持修 改,辅助⽹卡的主内⽹IP不⽀持修改。

•辅助内网IP:弹性网卡主IP以外绑定的辅助内网IP,由用户在创建弹性网卡或编辑弹性网卡时自行配置,支持绑定 和解绑。

● 安全组: 弹性网卡可以绑定一个或多个安全组。

• MAC地址: 弹性网卡有全局唯一的MAC地址。

#### 使⽤EIP

EIP提供基于Web的用户控制台,如您已注册云平台账号,您可以直接登录用户控制台,对EIP实例进行操作。

### <span id="page-3-0"></span>地域和可用性

最近更新时间: 2023-03-21 09:48:43

#### 地域

地域是指物理的数据中⼼的地理区域。云平台不同地域之间完全隔离,保证不同地域间最⼤程度的稳定性和容错 性。为了降低访问时延、提⾼下载速度,建议您选择最靠近您客户的地域。

#### 相关的特性

• 不同地域之间的云产品默认不能通过内网通信。

• 不同地域之间云产品可以通过公网IP进行Internet访问;处于私有网络中的云产品也可以通过云平台提供的对等连 接经由高速互联网络通信, 以获得比Internet访问更稳定高速的互联。

● 负载均衡当前不支持跨地域的流量转发,即负载均衡服务绑定服务器时,只能选择绑定本地域的云服务器。

#### 可用区

可用区(Zone)是指云平台在同一地域内电力和网络互相独立的物理数据中心。目标是能够保证可用区间故障相互 隔离(大型灾害或者大型电力故障除外),不出现故障扩散,使得用户的业务持续在线服务。通过启动独立可用区 内的实例,用户可以保护应用程序不受单一位置故障的影响。

#### 相关的特性

- 同一地域下不同可用区的基础网络服务器可以通过内网访问。
- •同一地域下不同可用区,同一个VPC下的云产品之间均通过内网互通,可以直接使用内网IP访问。
- 上述内网互通是指同一账户下的资源互通, 不同账户的资源内网完全隔离。

#### 如何选择地域和可用区

关于选择地域和可用区时, 您需要考虑几个因素:

• 所在的地域、您以及您的目标用户所在的地理位置;建议申请EIP时选择最靠近您客户的地域,以降低访问时延、 提高访问速度。

• 不同可用区间可能会有网络的通信延迟,需要结合业务的实际需求进行评估,在高可用和低延迟之间找到最佳平衡 点。

# <span id="page-4-0"></span>功能优势

ѻ

最近更新时间: 2023-03-20 17:25:06

- 弹性绑定您可以在需要时将弹性公网IP绑定到需要的资源上,在不需要时,将之解绑并释放。
- 可配置的网络能力您可以根据需要随时调整弹性公网IP的带宽值, 带宽的修改即时生效。

### <span id="page-5-0"></span>应用场景

最近更新时间: 2023-03-20 17:25:06

• EIP与NAT网关绑定, 为多台CVM提供访问公网的能力。

# <span id="page-6-0"></span>使用指引

 $\infty$ 

最近更新时间: 2023-03-21 09:48:44

- 弹性 IP 地址同时适用于私有网络的实例, 以及私有网络中NAT网关实例。
- ●弹性IP地址与云平台账户相关联,而不是与某个具体实例相关联。
- 申请、释放弹性IP地址,弹性IP地址会一直与云平台账户保持关联。

• 将弹性IP地址与实例绑定时,实例的当前公网IP地址会释放到基础网络公网IP地址池中。如果将弹性IP地址与实例 解绑时实例将仅有内网IP地址。此外,销毁实例也会断开与弹性IP地址的关联。

- 每个云平台账户每个地域每天申请次数为配额数\*2次。
- 每个云平台账户每个地域下最多可创建20个弹性公⽹IP。
- 解绑EIP时,可重新分配公⽹IP的次数为每个云平台账户每天10次。
- 1个弹性公网IP同一时间只能绑定到1个CVM、NAT网关实例上,支持动态的绑定和解绑。

# <span id="page-7-1"></span><span id="page-7-0"></span>快速入门 步骤⼀:申请EIP

ѻ

最近更新时间: 2023-03-21 09:51:24

1)登录建行云控制台单击导航条【云服务器】,进入云服务器控制台,左侧选择【弹性公网IP】选项卡,进入管理页 面。

2)在列表上方, 选择地域, 单击【申请】按钮。

### <span id="page-8-0"></span>步骤⼆:NAT绑定EIP

最近更新时间: 2023-03-21 09:51:23

♦

1) 登录建行云控制台单击导航条【私有网络】,进入私有网络控制台,左侧选择【NAT网关】选项卡,进入管理页 面。

2) 在列表中, 选择NAT网关ID进入详情页, 点击【关联弹性IP】, 点击【绑定弹性IP】按钮, 选择要绑定的EIP地 址,点击【保存】按钮。

# <span id="page-9-1"></span><span id="page-9-0"></span>操作指南 申请EIP

♦

最近更新时间: 2023-03-21 09:55:47

申请EIP后,您可以将EIP作为一个公网IP绑定到负载均衡实例、云服务器和NAT网关上。 操作步骤:

1) 登录建行云控制台单击导航条【云服务器】,进入云服务器控制台,左侧选择【弹性公网IP】选项卡,进入管理 页面。

2) 在列表上方, 选择地域、带宽和数量, 单击【申请】按钮。

### <span id="page-10-0"></span>NAT绑定EIP

♦

最近更新时间: 2023-03-21 09:55:47

用户可以将弹性公网IP与NAT网关绑定,为多台CVM提供访问公网的能力。

1) 登录建行云控制台单击导航条【私有网络】,进入私有网络控制台,左侧选择【NAT网关】选项卡,进入管理页 面。

2) 在列表中, 选择NAT网关ID进入详情页, 点击【关联弹性IP】, 点击【绑定弹性IP】按钮, 选择要绑定的EIP地 址,点击【保存】按钮。

### <span id="page-11-0"></span>解绑和释放EIP

ѻ

最近更新时间: 2023-03-21 09:55:47

(1)登录建行云控制台单击导航条【私有网络】,进入私有网络控制台,左侧选择【NAT网关】选项卡,进入管理 页面。

(2) 在列表中, 选择NAT网关ID进入详情页, 点击【关联弹性IP】, 在关联弹性公网IP列表中, 点击【解绑】按 钮,即可完成弹性IP的解绑。

(3)左侧选择【弹性公网IP】,进入弹性公网IP管理页面,选择目标EIP(该EIP没有绑定云资源,如果绑定,请先 释放),点击"更多"-"释放",即可完成弹性IP的释放操作。

### <span id="page-12-0"></span>修改带宽上限

 $\bullet$ 

最近更新时间: 2023-03-21 09:55:47

(1) 登录建行云控制台单击导航条【云服务器】,进入云服务器控制台,左侧选择【弹性公网IP】选项卡,进入弹 性公网IP管理页面。

(2)选择⽬标EIP,点击"调整带宽上限",在弹出⻚上选择⽬标带宽,点击"确定"按钮,完成带宽上限的修改。

# <span id="page-13-1"></span><span id="page-13-0"></span>最佳实践 弹性公网IP使用场景推荐

最近更新时间: 2023-03-21 09:55:47

 $\bullet$ 

弹性公网IP可以与NAT实例相关联,建议用户每个NAT实例仅关联一个弹性公网IP,一个NAT实例关联多个弹性公网 IP会影响业务使⽤。

为避免用户的云主机直接暴露到互联网,造成数据和信息的泄露,建议用户不要将弹性公网IP直接与云主机关联绑 定。

# <span id="page-14-1"></span><span id="page-14-0"></span>常见问题 EIP无法访问或无法ping通

最近更新时间: 2023-03-21 09:55:47

ѻ

EIP无法访问或无法ping通的主要原因是该EIP未绑定到任何云产品实例上,导致该EIP无法响应外部的请求。EIP没 有绑定到云产品实例上。

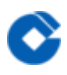

### <span id="page-15-0"></span>⼀个CVM是否可以绑多个EIP

最近更新时间: 2023-03-21 09:55:47

一个EIP只能绑定到一台CVM上,同一EIP可以在释放后复用绑定到其他CVM上。

# <span id="page-16-0"></span>CVM绑定EIP后,⽆法ping通公⽹IP怎么办?

最近更新时间: 2023-03-21 09:55:47

查看CVM的安全组,检查是否已经放通对应策略。